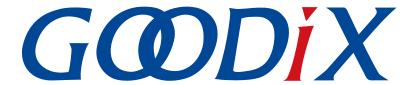

# **GR551x Second Boot Example Application**

Version: 1.7

Release Date: 2020-12-25

#### Copyright © 2020 Shenzhen Goodix Technology Co., Ltd. All rights reserved.

Any excerption, backup, modification, translation, transmission or commercial use of this document or any portion of this document, in any form or by any means, without the prior written consent of Shenzhen Goodix Technology Co., Ltd is prohibited.

#### **Trademarks and Permissions**

**GODIX** and other Goodix trademarks are trademarks of Shenzhen Goodix Technology Co., Ltd. All other trademarks and trade names mentioned in this document are the property of their respective holders.

#### Disclaimer

Information contained in this document is intended for your convenience only and is subject to change without prior notice. It is your responsibility to ensure its application complies with technical specifications.

Shenzhen Goodix Technology Co., Ltd. (hereafter referred to as "Goodix") makes no representation or guarantee for this information, express or implied, oral or written, statutory or otherwise, including but not limited to representation or guarantee for its application, quality, performance, merchantability or fitness for a particular purpose. Goodix shall assume no responsibility for this information and relevant consequences arising out of the use of such information.

Without written consent of Goodix, it is prohibited to use Goodix products as critical components in any life support system. Under the protection of Goodix intellectual property rights, no license may be transferred implicitly or by any other means.

#### Shenzhen Goodix Technology Co., Ltd.

Headquarters: 2F. & 13F., Tower B, Tengfei Industrial Building, Futian Free Trade Zone, Shenzhen, China

TEL: +86-755-33338828 FAX: +86-755-33338099

Website: www.goodix.com

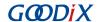

### **Preface**

#### **Purpose**

This document introduces how to use and verify the Second Boot example in the GR551x SDK, to help users quickly get started with secondary development.

#### **Audience**

This document is intended for:

- GR551x user
- GR551x developer
- GR551x tester
- Hobbyist developer

#### **Release Notes**

This document is the third release of *GR551x Second Boot Example Application*, corresponding to GR551x SoC series.

#### **Revision History**

| Version | Date       | Description                                                                                                    |  |  |  |
|---------|------------|----------------------------------------------------------------------------------------------------|--|--|--|
| 1.5     | 2020-08-30 | Initial release                                                                                                    |  |  |  |
| 1.6     | 2020-11-25 | <ul> <li>Added operations required before downloading ble_tem_dfu_fw.bin in "Section 3.3 Firmware Download".</li> <li>Added operations required before and after OTA DFU by using the Second Boot example, and described the subsequent influences in "Section 3.5.1 Second Boot OTA".</li> <li>Described the operations to recompile firmware by enabling the Second Boot mode in Keil in "Section 3.5.2 Validity Check, Redirection, and Operation of Application Firmware".</li> </ul> |  |  |  |
| 1.7     | 2020-12-25 | <ul> <li>Added description on operations before downloading second_boot_fw.bin in "Section 3.3 Firmware Download".</li> <li>Added description in "Section 4.2.2 Checking Validity, Jumping to, and Running Application Firmware".</li> <li>Added an FAQ about wake-up and warm boot failure of the application firmware.</li> </ul>                                                                                                    |  |  |  |

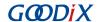

# **Contents**

| 1 Introduction                                                           |    |
|--------------------------------------------------------------------------|----|
|                                                                          | 2  |
| 2 Flash Layout                                                           |    |
| 3 Initial Operation                                                      | 3  |
| 3.1 Preparation                                                          | 3  |
| 3.2 Hardware Connection                                                  | 3  |
| 3.3 Firmware Download                                                    | 4  |
| 3.4 Serial Port Settings                                                 | 5  |
| 3.5 Test and Verification                                                | 5  |
| 3.5.1 Second Boot OTA                                                    | 5  |
| 3.5.2 Validity Check, Redirection, and Operation of Application Firmware | 7  |
| 3.5.3 Secure Signature Verification                                      | 10 |
| 4 Application Details                                                    | 12 |
| 4.1 Project Directory                                                    | 12 |
| 4.2 Interaction Process and Main Code                                    | 12 |
| 4.2.1 Copying Firmware for DFU                                           | 13 |
| 4.2.2 Checking Validity, Jumping to, and Running Application Firmware    | 15 |
| 5 FAQ                                                                    | 18 |
| 5.1 Why does OTA DFU by Using the Second Boot Example Fail?              | 18 |
| 5.2 Why do I Fail to Wake up the Application Firmware from Sleep Mode?   | 18 |

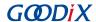

# 1 Introduction

The Second Boot example performs the functions of device firmware update (DFU), checking validity, jumping to, and running application firmware, as well as secure signature verification over Bluetooth Low Energy (Bluetooth LE) transmission and second boot of firmware, providing users with flexible, reliable, and secure Over-the-Air (OTA) functions.

- Background dual-bank DFU by copying the firmware: Update the firmware by copying the firmware from one bank to another through OTA over Bluetooth LE transmission.
- Checking validity, jumping to, and running application firmware: Compare the application firmware information
  with the information in APP Image Info. Jump to and run the application firmware (ble\_tem\_dfu\_fw.bin is used as
  an example in this document) if the information from the two sources matches.
- Secure verification: Sign the firmware to protect it against tampering and achieve non-repudiation. The Second Boot example verifies the signature before update.

Before you get started, it is recommended to refer to the following documents.

Table 1-1 Reference documents

| Name                                        | Description                                                                                                    |  |  |
|---------------------------------------------|----------------------------------------------------------------------------------------------------|--|--|
| GR551x Developer Guide                      | Introduces the software/hardware and quick start guide of GR551x SoCs.                                                                                                    |  |  |
| GR551x DFU Application Note                 | Introduces the principles and methods of Device Firmware Update for GR551x SoCs.                                                                                                 |  |  |
| GR551x OTA Example Application              | Introduces how to implement Over The Air for GR551x firmware on GRToolbox.                                                                                                    |  |  |
| GProgrammer User Manual                     | Lists GProgrammer operational instructions, including downloading firmware to and encrypting firmware on GR551x SoCs.                                                            |  |  |
| GR551x Firmware Encryption Application Note | Introduces how to encrypt data and firmware of GR551x SoCs.                                                                                                    |  |  |
| J-Link/J-Trace User Guide                   | Provides J-Link operational instructions. Available at <a href="https://www.segger.com/downloads/jlink/UM08001_JLink.pdf">www.segger.com/downloads/jlink/UM08001_JLink.pdf</a> . |  |  |
| Keil User Guide                             | Offers detailed Keil operational instructions. Available at <a href="https://www.keil.com/support/man/docs/uv4/">https://www.keil.com/support/man/docs/uv4/</a> .                |  |  |

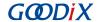

### 2 Flash Layout

The Flash layout of the GR551x Second Boot example is shown in Figure 2-1.

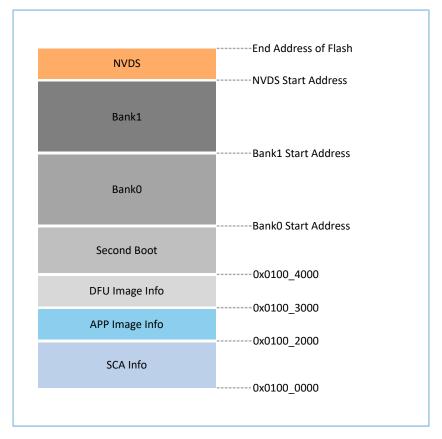

Figure 2-1 Flash layout of Second Boot example

- SCA Info: an area to store system information and the boot information of the Second Boot example
- APP Image Info: an area to store the operation settings for application firmware
- DFU Image Info: an area to store information about the firmware for DFU, which is used to check the validity of the firmware to be copied
- Second Boot: an area that stores the Second Boot example and in which the example is implemented
- Bank0: an area that stores the application firmware and in which the example is implemented
- Bank1: an area that buffers the firmware for DFU; the firmware that passes the validity check will be copied to Bank0.
- NVDS: Non-volatile Data Storage area

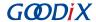

# **3 Initial Operation**

This chapter introduces how to run and verify the GR551x Second Boot example in GR551x SDK.

### 3.1 Preparation

Perform the following tasks before running the Second Boot example.

#### • Hardware preparation

Table 3-1 Hardware preparation

| Name                | Description                                                   |  |
|---------------------|---------------------------------------------------------------|--|
| J-Link debug probe  | JTAG emulator launched by SEGGER. For more information, visit |  |
| J-Lilik debug probe | www.segger.com/products/debug-probes/j-link/.                 |  |
| Development board   | GR5515 Starter Kit Board (GR5515 SK Board)                    |  |
| Connection cable    | A micro USB 2.0 serial cable                                  |  |
| Android phone       | A phone running on Android 4.4 (KitKat) or later versions     |  |

#### Software preparation

Table 3-2 Software preparation

| Name                  | Description                                                                                                    |  |
|-----------------------|----------------------------------------------------------------------------------------------------|--|
| Windows               | Windows 7/Windows 10                                                                                                    |  |
| J-Link driver         | A J-Link driver. Available at www.segger.com/downloads/jlink/.                                                                          |  |
| Keil MDK5             | An integrated development environment (IDE). Available at <a href="www.keil.com/download/product/">www.keil.com/download/product/</a> . |  |
| GProgrammer (Windows) | A GR551x programming tool. Available in SDK_Folder\tools\GProgrammer.                                                                   |  |
| GRUart (Windows)      | A GR551x serial port debugging tool. Available in SDK_Folder\tools\GRUart.                                                              |  |
| GRToolbox (Android)   | A Bluetooth LE debugging tool for GR551x. Available in SDK_Folder\tools\GRToolbox.                                                      |  |

#### Note:

SDK\_Folder is the root directory of GR551x SDK.

#### 3.2 Hardware Connection

Connect a GR5515 SK Board to a PC with a Micro USB 2.0 cable.

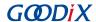

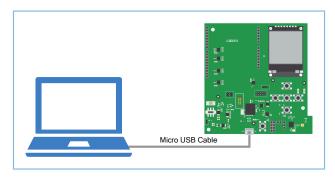

Figure 3-1 Hardware connection

#### 3.3 Firmware Download

To get started, users shall first erase the Flash memory in the GR551x SoC with GProgrammer, and then download second\_boot\_fw.bin and ble\_tem\_dfu\_fw.bin to the GR551x SK Board.

Before downloading the firmware, it is required to:

- For ble\_tem\_dfu\_fw.bin: Enable USE\_SECOND\_BOOT\_MODE in Keil (for details, see "Section 3.5.2 Validity Check, Redirection, and Operation of Application Firmware"). Then, recompile the firmware file before downloading it to the GR551x SK Board.
- For second\_boot\_fw.bin: Configure user\_config.h (available in SDK\_Folder\projects\ble\dfu \second\_boot\Src\config), to set the parameters and hash values of the public key. After the configuration completes, recompile the firmware file before downloading it to the GR551x SK Board.

Table 3-3 Parameters in user\_config.h

| Macro                   | Description                                                                                  |  |  |
|-------------------------|----------------------------------------------------------------------------------------------|--|--|
|                         | Enable the WDT of the Second Boot example or not:                                            |  |  |
| BOOTLOADER_WDT_ENABLE   | 0: Disable                                                                                   |  |  |
|                         | 1: Enable                                                                                    |  |  |
|                         | Enable the signing and verification solution for the Second Boot example or not. This        |  |  |
|                         | function is disabled by default, and shall be enabled if secure verification is required.    |  |  |
|                         | 0: Disable                                                                                   |  |  |
| BOOTLOADER_SIGN_ENABLE* | 1: Enable                                                                                    |  |  |
|                         | Note:                                                                                        |  |  |
|                         | Refer to "Section 3.5.3 Secure Signature Verification" for details about enabling the secure |  |  |
|                         | verification function.                                                                       |  |  |
|                         | Define the application firmware comments. Compare the information in the application         |  |  |
| USER_FW_COMMENTS        | firmware comments to search for the Image Info of the firmware. The macro is up to 12        |  |  |
|                         | bytes. The current default value is "ble_tem_dfu_".                                          |  |  |

For details about using GProgrammer, see GProgrammer User Manual.

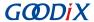

second\_boot\_fw.bin is in SDK\_Folder\projects\ble\dfu\second\_boot\build\. The default run address is 0x01004000.

ble\_tem\_dfu\_fw.bin is in SDK\_Folder\projects\ble\_ble\_peripheral\ble\_app\_template\_dfu
\build. The default run address is 0x01040000.

If the run addresses of *second\_boot\_fw.bin* and *ble\_tem\_dfu\_fw.bin* need to be modified, make sure no conflict exists in the memory addresses of the two pieces of firmware.

### 3.4 Serial Port Settings

Start GRUart, and configure the serial ports according to the parameters in the table below.

Table 3-4 Configuring serial port parameters on GRUart

| PortName         | BaudRate | DataBits | Parity | StopBits | Flow Control |
|------------------|----------|----------|--------|----------|--------------|
| Select on demand | 115200   | 8        | None   | 1        | Uncheck      |

After configuration is completed, click **Open Port**, as shown in the figure below.

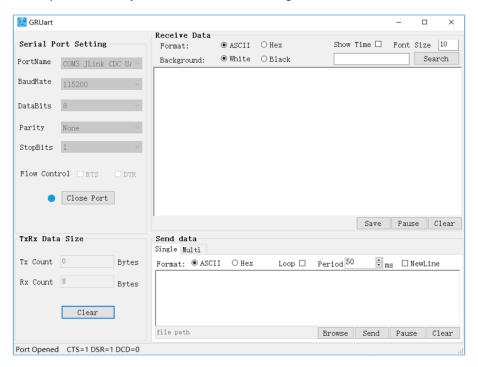

Figure 3-2 Serial port settings on GRUart

#### 3.5 Test and Verification

This section explains how to quickly verify the Second Boot example by introducing Second Boot OTA, checking validity, jumping to, and running application firmware, as well as secure signature verification.

#### 3.5.1 Second Boot OTA

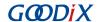

- Before downloading second\_boot\_fw.bin to the GR5515 SK Board with GProgrammer, erase the Flash memory
  of the GR551x SoC with GProgrammer, to make sure no OTA copying task or application firmware is in the Flash
  memory.
- 2. Download *second\_boot\_fw.bin* to the GR5515 SK Board, and enter the OTA process for Second Boot to wait for firmware update (see Step 3 in "Section 4.2 Interaction Process and Main Code" for the mechanism). The interface of GRUart is shown as below.

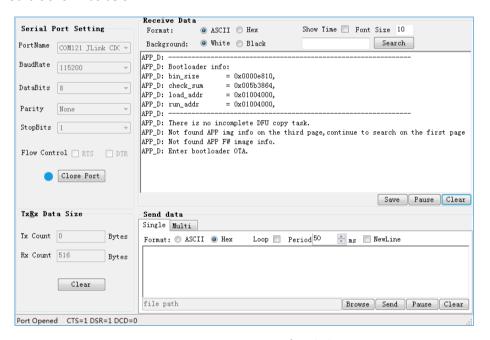

Figure 3-3 Entering OTA process after Flash erase

- 3. Turn on Bluetooth on the Android phone and open GRToolbox. Scan for devices, and if "Goodix\_Boot" is discovered, it means the Second Boot firmware runs normally.
- 4. Bluetooth LE OTA function is integrated in the Second Boot firmware. For details about OTA, see "Chapter 3 Update Firmware in ble\_app\_template\_dfu" in *GR551x OTA Example Application*. After firmware update completes, the system automatically jumps to and runs the newly updated firmware. The interface of GRUart is shown as below.

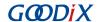

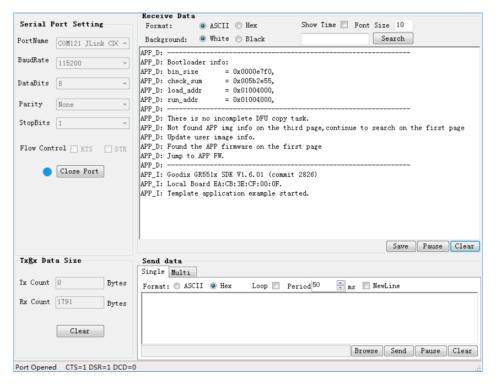

Figure 3-4 Firmware running after successful update

- During OTA DFU in Second Boot mode, check Copy Mode on the DFU page in GRToolbox. Then, contents in the
  area specified by Copy Address will be overwritten. Therefore, improper configuration will lead to loss of the
  original information in this area.
- After OTA DFU in Second Boot mode, the updated firmware information will not be displayed in GProgrammer.

### 3.5.2 Validity Check, Redirection, and Operation of Application Firmware

- 1. Erase the Flash memory of the GR551x SoC with GProgrammer, to make sure no OTA copying task or application firmware is in the Flash memory.
- 2. Modify the example project ble\_app\_template\_dfu in Keil, and then recompile the firmware:
  - (1). Enter the directory of example project SDK\_Folder\projects\ble\_ble\_peripheral \ble\_app\_template\_dfu\Keil\_5. Double-click ble\_app\_template\_dfu.uvprojx to open the example project in Keil.
  - (2). Click (Options for Target) on Keil toolbar. Then, choose the C/C++ tab in the popped up window Options for Target 'GR551x\_SK'.
  - (3). Add USE\_SECOND\_BOOT\_MODE in the Define field in the Preprocessor Symbols area.

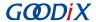

The added USE\_SECOND\_BOOT\_MODE shall be separated from the previous macro with a semicolon.

(4). After saving the settings, click on the Keil toolbar to compile the example project, and generate a .bin file.

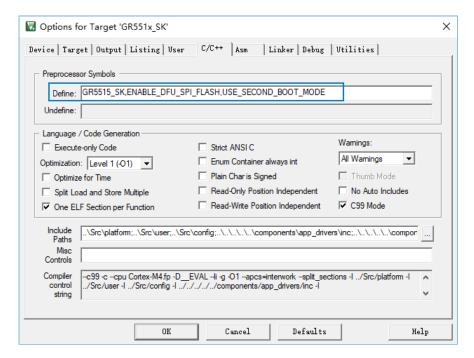

Figure 3-5 To enable the Second Boot mode

3. Download *second\_boot\_fw.bin* and *ble\_tem\_dfu\_fw.bin* to the GR5515 SK Board, and set *second\_boot\_fw.bin* for startup.

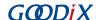

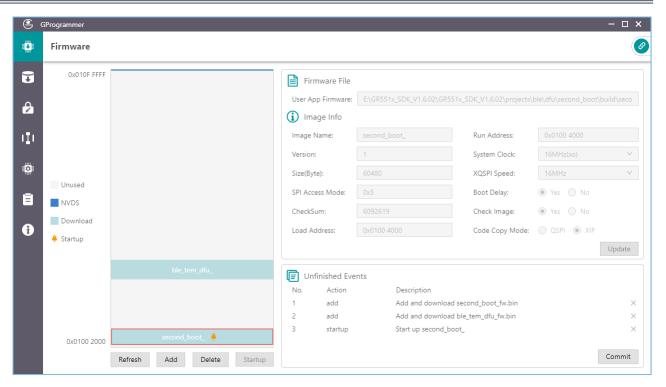

Figure 3-6 Choosing second\_boot\_fw.bin for startup

4. ble\_tem\_dfu\_fw.bin is detected when the GR551x SoC is started. After the firmware passes validity check, the GR551x SoC jumps to the start address of the application firmware and starts to run the firmware. The interface of GRUart is shown as below.

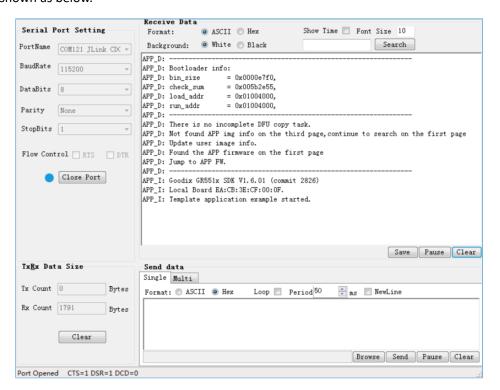

Figure 3-7 Application firmware running after successful update

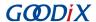

#### 3.5.3 Secure Signature Verification

Secure signature verification on OTA firmware is supported in the Second Boot example. Users can choose to enable/ disable the function as needed. To enable the function, set BOOTLOADER\_SIGN\_ENABLE = 1 in *user\_config.h* in the project directory of the Second Boot example.

Before signature verification, users can sign the application firmware by using GProgrammer. The process for signing and verification is as follows:

1. Generate the hash values of the public key and the private key.

For operations about generating signatures, see "Section 3.3.5 Encrypt & Sign" in *GProgrammer User Manual*. For related mechanisms, see "Chapter 3 Digital Signature" in *GR551x Firmware Encryption Application Note*.

The files used for encryption and signing generated through GProgrammer are shown as below:

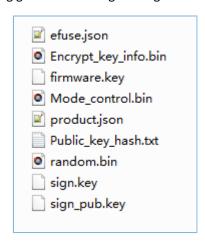

Figure 3-8 Files used for encryption and signing

#### 2. Sign the firmware.

Import product. json and ble tem dfu fw.bin, and click Sign, as shown in Figure 3-9.

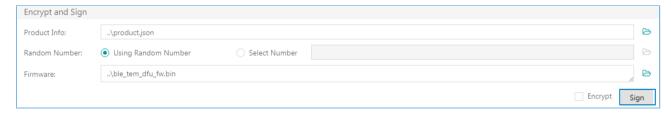

Figure 3-9 Signing the application firmware

Specify the path for signed files, and the signed application firmware file is generated (the one whose file name ends with \_sign, which is *ble\_tem\_dfu\_fw\_sign.bin* in this example), as shown in Figure 3-10:

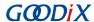

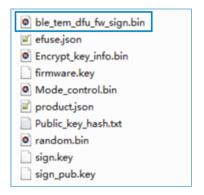

Figure 3-10 Signed firmware file

3. Copy the hash value of the public key in *Public\_key\_hash.txt* to the public\_key\_hash array in *user\_config.h* and re-compile *second\_boot\_fw.bin*.

```
//Hash value of the signed public key
static const uint8_t public_key_hash[] =
{
     0x08,0x57,0x41,0xDD,0x34,0x17,0x0C,0x01,0x43,0xFB,0xCA,0xA5,0x5C,0x51,0x81,0xF5
};
```

4. Verify the signed firmware.

Download the recompiled *second\_boot\_fw.bin* file and the signed *ble\_tem\_dfu\_fw\_sign.bin* file to the GR5515 SK Board; set *second\_boot\_fw.bin* as the firmware for startup, and run the firmware. The Second Boot firmware checks and verifies the signed *ble\_tem\_dfu\_sign.bin* file. When the application firmware passes the checking and verification, the system jumps to and runs the application firmware. GRUart shows as follows:

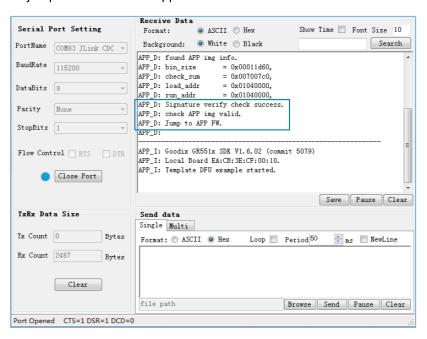

Figure 3-11 Verifying the signed firmware

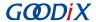

# **4 Application Details**

This chapter introduces the project directory, the main interaction processes, and related code of the Second Boot example.

### **4.1 Project Directory**

The source code and the project file of the Second Boot example are in SDK\_Folder\projects\ble\dfu \second\_boot\Keil\_5.

Double-click the project file, *second\_boot.uvprojx*, to check the project directory structure of the Second Boot example in Keil. Related files are described in Table 4-1.

File Group Description gr\_profiles Implements OTA Service. otas.c Implements GAP callbacks, such as connection, disconnection, and GAP user\_gap\_callback.c parameter update. user callback user\_gatt\_common\_callback.c Implements GATT common callbacks, such as MTU update. user platform Configures APP logs and the WDT. user periph setup.c main.c Contains the main() function. user\_app.c Initializes OTA Service and handles Bluetooth LE events. user\_dfu.c Initializes the DFU service. user\_app user boot.c Checks the validity of firmware and enables jumping to the firmware. sign\_verify.lib This is the static library that verifies firmware signatures. user\_config.h Configures WDT and firmware signature verification.

Table 4-1 Project files of Second Boot example

#### 4.2 Interaction Process and Main Code

This section introduces the process and the critical code for copying and upgrading the firmware for DFU, checking, jumping to, and running the application firmware, to help users better understand the operating mechanism of the Second Boot example.

The process for running the Second Boot example is shown in Figure 4-1.

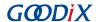

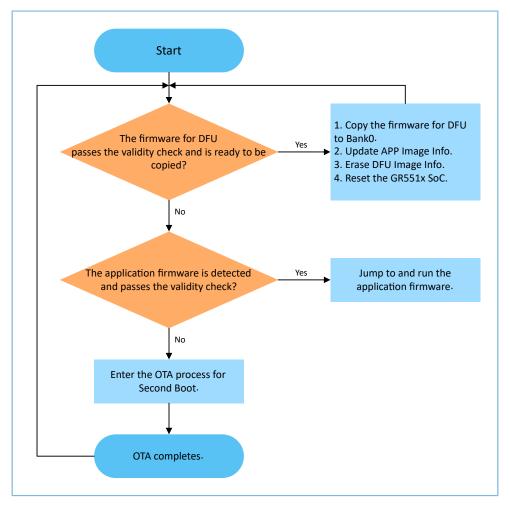

Figure 4-1 Process for running Second Boot example

- 1. Read DFU Image Info. When firmware for DFU in Bank1 needs to be copied to Bank0, and the firmware has passed validity check, proceed to Step 2. Otherwise, proceed to Step 3.
- 2. Copy the firmware for DFU from Bank1 to Bank0. After updating APP Image Info and erasing DFU Image Info, reset the GR551x SoC.
- 3. Read APP Image Info. When application firmware is in BankO and the firmware has passed validity check, the system jumps to and runs the application firmware. If the firmware has not passed validity check, proceed to Step 4.
- 4. Enter Second Boot OTA. After OTA completes, update APP Image Info, and reset the GR551x SoC.

# 4.2.1 Copying Firmware for DFU

Application firmware of the GR551x SoC adopts dual-bank background update for OTA:

- 1. Save the firmware for DFU in Bank1, and update the related information in the DFU Image Info area;
- 2. Reset the GR551x SoC and run the Second Boot firmware, to copy the firmware for DFU from Bank1 to Bank0.

Code for copying the firmware for DFU is described below:

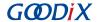

Path: user\_app/user\_boot.c under the project directory

Name: is\_fw\_need\_copy();

is\_fw\_need\_copy() is used to read DFU Image Info, to check whether any firmware copying task for DFU is waiting.

```
static bool is fw need copy(void)
   copy load addr = 0;
   hal flash read judge security (IMG INFO DFU ADDR, (uint8 t*) &copy load addr, 4);
   memset((uint8 t*)&dfu img info, 0, sizeof(img info t));
   hal flash read judge security(IMG INFO DFU ADDR+4, (uint8 t*)&dfu img info,
sizeof(img info t));
   if (dfu img info.pattern ! = 0x4744 \mid \mid \setminus
       (memcmp(dfu img info.comments, USER FW COMMENTS, strlen(USER FW COMMENTS)) ! = 0))
      APP LOG DEBUG("There is no incomplete DFU copy task." );
      return false;
   APP LOG DEBUG("DFU fw boot info:");
   log_boot_info(&dfu_img_info.boot_info);
   APP LOG DEBUG("----");
   APP LOG DEBUG("There is incomplete DFU copy task.");
   return true;
```

Path: user\_app/user\_boot.c under the project directory

Name: incplt dfu task continue();

incplt\_dfu\_task\_continue() is used to check the validity of the firmware for DFU. After the firmware passes the validity check, copy the firmware from Bank1 to Bank0, update APP Image Info, and erase DFU Image Info. Reset the GR551x SoC. The system then jumps to and runs the firmware in Bank0. The code snippet is as follows:

```
static void incplt_dfu_task_continue(void)
{
    if (!boot_fw_valid_check(copy_load_addr, &dfu_img_info.boot_info))
    {
        APP_LOG_DEBUG("DFU FW image valid check fail." );
        return;
    }
    if(copy_load_addr ! = dfu_img_info.boot_info.load_addr)
    {
        uint32_t copy_size = dfu_img_info.boot_info.bin_size + 48;
        APP_LOG_DEBUG("DFU FW image start copy." );
        if(sys_security_enable_status_check())
        {
            copy_size += 856;
        }
        else
        {
        #if BOOTLOADER_SIGN_ENABLE
            copy_size += 856;
        #endif
    }
}
```

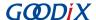

```
dfu_fw_copy(dfu_img_info.boot_info.load_addr, copy_load_addr, copy_size);
}
user_img_info_update(&dfu_img_info);
hal_flash_erase(IMG_INFO_DFU_ADDR, CODE_PAGE_SIZE);//clear copy info
hal_nvic_system_reset();
}
```

#### 4.2.2 Checking Validity, Jumping to, and Running Application Firmware

When no firmware copying task is waiting, the Second Boot example checks the validity of the application firmware, and jumps to and runs the firmware if it passes the validity check.

Path: user\_app/user\_boot.c under the project directory

Name: is\_jump\_user\_fw();

is\_jump\_user\_fw() is used to check the validity of the application firmware before the system jumps to and runs the firmware.

is\_jump\_user\_fw() reads the comments in APP Image Info and compares the comments with those of the application firmware (USER\_FW\_COMMENTS).

If the comments from the two sources are the same, it means the application firmware has been copied to BankO. Then, check the validity of the application firmware in APP Image Info, and the system jumps to and runs the firmware after it passes the validity check.

If the comments from the two sources are different, it means the application firmware has not been copied to BankO. In this case, search for and read comments in the SCA Info area, and compare the comments with USER\_FW\_COMMENTS. If comments from the two sources are the same, check the validity of the application firmware in the SCA Info area. If the firmware passes validity check, update the application firmware in APP Image Info with the firmware in SCA Info. If comments from the two sources are different, or the validity check fails, the system cannot jump to the application firmware.

```
static bool is jump user fw(void)
   memset((uint8_t*)&app_img_info, 0, sizeof(img_info_t));
   hal flash read judge security(IMG INFO APP ADDR, (uint8 t*)&app img info,
sizeof(img info t));
    if ((app img info.pattern == 0x4744) &&\
        (0 == memcmp(app img info.comments, USER FW COMMENTS, strlen(USER FW COMMENTS))))
        APP LOG DEBUG("found APP img info.");
        log boot info(&app img info.boot info);
        if (boot fw valid check(app img info.boot info.load addr, &app img info.boot info))
            APP LOG DEBUG("check APP img valid." );
            return true;
   APP LOG DEBUG("Not found APP img info on the third page, continue to search on the first
page");
    img info t img info main;
    for (uint8 t i = 0; i < IMG INFO SAVE NUM MAX; i++)
        fw img info get(BOOT INFO ADDR + 0x40, i, &img info main);
```

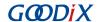

```
if (0 == memcmp(img_info_main.comments, USER_FW_COMMENTS, strlen(USER_FW_COMMENTS)))
{
    if (boot_fw_valid_check(img_info_main.boot_info.load_addr,
    &img_info_main.boot_info))
    {
        user_img_info_update(&img_info_main);
        memcpy(&app_img_info, &img_info_main, sizeof(img_info_t));
        APP_LOG_DEBUG("Found the APP firmware on the first page");
        return true;
    }
}

APP_LOG_DEBUG("Not found APP FW image info." );
return false;
}
```

Path: user\_app/user\_boot.c under the project directory

Name1: jump\_user\_fw();

Name2: sec\_boot\_jump();

Before the system jumps to the firmware, it is required to update the information for warm boot, set the main stack pointer (MSP), and relocate the vector table.

```
static void jump_user_fw(void)
   APP LOG DEBUG("Jump to APP FW." );
   APP LOG DEBUG ("-----
    sec_boot_jump(&app_img_info.boot_info);
static void sec boot jump (boot info t *p boot info)
   extern void rom init(void);
   extern void jump_app(uint32_t addr);
   extern boot_info_t bl1_boot_info;
   extern void bl xip dis(void);
   uint16 t enc mode = *(uint16 t*)0x30000020;
   bool mirror mode = false;
    if(p boot info->run addr ! = p boot info->load addr)//mirror mode
       mirror mode = true;
       if(!enc mode)
            SET CODE LOAD FLAG();
        memcpy((uint8 t*)p boot info->run addr, (uint8 t*)p boot info->load addr,
p_boot_info->bin size);
    if (enc mode)
        REG(0xA000C578UL) &= ~0xFFFFFC00;
        REG(0xA000C578UL) |= (p boot info->run addr & 0xFFFFFC00);
   rom init();
    __disable_irq();
   SysTick->CTRL = 0;
    __enable_irq();
   memcpy(&bl1_boot_info, p_boot_info, sizeof(boot_info_t));
    if (mirror mode)
```

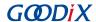

```
if(enc_mode)

{
    REG(0xa000d470) = ENCRY_CTRL_DISABLE;
}

jump_app(p_boot_info->run_addr);
}
```

To ensure the GR551x SK Board jumps to the application firmware directly upon the firmware warm boot after wake-up from the sleep mode, assign boot\_info of the application firmware to the global variable bl1\_boot\_info: "memcpy(&bl1\_boot\_info, p\_boot\_info, sizeof(boot\_info\_t));". The value shall not be modified.

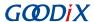

#### 5 FAQ

This chapter describes possible problems, reasons, and solutions when using and verifying the Second Boot example.

### 5.1 Why does OTA DFU by Using the Second Boot Example Fail?

Description

When I perform OTA DFU by using the Second Boot example, signature verification fails.

Analysis

It fails to obtain the public key when users perform signature verification for firmware update.

Solution

Make sure the private key for signing pairs with the public key for verification. Copy the hash value of the public key in *Public\_key\_hash.txt* to the public\_key\_hash array in *user\_config.h*.

### 5.2 Why do I Fail to Wake up the Application Firmware from Sleep Mode?

Description

I cannot wake up the application firmware from the sleep mode when using the Second Boot example.

Analysis

The code in the Second Boot firmware file for firmware verification and jumping has been modified, and boot\_info of the current application firmware has not been assigned to bl1\_boot\_info, resulting in warm boot failure from the sleep mode.

Solution

Assign boot\_info of the application firmware to the global variable bl1\_boot\_info in sec\_boot\_jump().